# スーパーコンピュータ「富岳」における **HPC**クラスタ用**Web**ポータル**Open OnDemand**の導入

中尾 昌広1,a) 三浦 信一1 山本 啓二1

概要:「富岳」などの HPC クラスタの問題点として,HPC クラスタを用いるための前提知識が多いため, 初心者にとって利用するまでの学習コストが大きい点が挙げられる.また,近年では,対話的操作を伴う GUI(Graphical User Interface)アプリケーションを計算ノード上で動作させることを望まれているが, その手順は煩雑である.そこで,本稿では HPC クラスタの計算資源を簡易に利用可能にする Web ポータ ル Open OnDemand を「富岳」に導入する. その導入を実現するため,「富岳」で用いられているジョブ スケジューラを Open OnDemand から利用できるアダプタの開発を行った. 本稿では、アダプタの開発お よび「富岳」における Open OnDemand の利用例について述べる.

# **1.** はじめに

理化学研究所 計算科学研究センター (R-CCS: RIKEN Center for Computational Science) [1] は、日本における フラグシップスーパーコンピュータとして「富岳」を運用 している [2]. また, R-CCS は「富岳」の利便性を向上さ せるため,可視化やデータ変換等を行うプリポスト環境も 提供している.図 **1** に「富岳」とプリポスト環境の概念 図を示す.プリポスト環境は,GPU を搭載したノードと 大容量メモリを搭載したノードで構成される. ジョブスケ ジューラは「富岳」とプリポスト環境とで異なり,「富岳」 は Fujitsu Software Technical Computing Suite(Fujitsu TCS)[3] であるのに対し,プリポスト環境は Slurm[4] であ る.各システムの利用手順としては,ユーザはまず Secure Shell(SSH)を用いて共通のログインノードにログインし, 次にジョブスケジューラを用いて各システムにジョブを投 入する.

「富岳」などの HPC クラスタを利用するためには、Shell による CLI (Command Line Interface), SSH の鍵ペアの 生成と公開伴の登録,ジョブスケジューラなどの知識が必 要であるため、初心者にとって学習コストが大きいという 問題点がある.また,近年では,対話的操作を伴う GUI (Graphical User Interface)アプリケーションを HPC アプ リケーションとして動作させることを望まれているが、そ のようなアプリケーションを HPC クラスタ上で動作させ

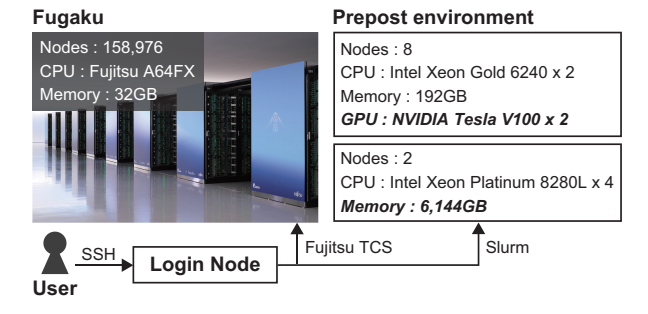

図 **1** 「富岳」とプリポスト環境の概念図

る手順は煩雑である.例えば,JupyterLab のような Web ベースのアプリケーションの場合,次のような手順をア プリケーションを実行する毎に CUI で行う必要がある. (1) SSH でログインノードにログインする.(2) ジョブス ケジューラを通して JupyterLab を計算ノード上で実行す る.(3) 計算ノードの IP アドレスと JupyterLab が利用す るポート番号を取得する.(4) 取得した IP アドレスとポー ト番号に SSH トンネリングでローカルポートと接続する. (5) ローカルポートを Web ブラウザで開く.このように, 多くの手間を要するだけでなく,これらの作業には前述し た知識も必要であるため,GUI に慣れたユーザにとって大 きな負担となっている.

本稿では HPC クラスタ用の Web ポータル Open OnDemand[5] を「富岳」に導入する.Open OnDemand を用い ると, SSH ではなく Web ブラウザから HPC クラスタの計 算資源を利用できる.さらに,HPC クラスタの計算ノー ド上で動作する GUI アプリケーションの対話的操作を簡 易に実行できる.ここで,Open OnDemand は様々なスケ

<sup>1</sup> 理化学研究所 計算科学研究センター 兵庫県神戸市中央区港島南 町 7-1-26

a) masahiro.nakao@riken.jp

#### 情報処理学会研究報告

IPSJ SIG Technical Report

|                       | Dashboard - Fugaku Ondemand X<br>÷                                                  |                                                        |                                            |
|-----------------------|-------------------------------------------------------------------------------------|--------------------------------------------------------|--------------------------------------------|
| $\circ$               | $O$ $B$ $\blacksquare$                                                              |                                                        | 岱<br>☞<br>≔                                |
| Fugaku Ondemand       | Interactive Apps -<br>ā                                                             |                                                        | ค                                          |
|                       | OnDemand provides an integrated, single access point for all of your HPC resources. | Welcome to the<br>supercomputer Fugaku<br><b>RIKEN</b> | Center for<br><b>Computational Science</b> |
|                       | Pinned Apps A featured subset of all available apps                                 |                                                        |                                            |
|                       | <b>Interactive Apps</b>                                                             |                                                        |                                            |
| <b>Remote Desktop</b> | jupyter<br>Jupyter                                                                  | <b>R</b> Studio<br><b>RStudio</b>                      | VSCode                                     |
|                       | Passenger Apps                                                                      |                                                        |                                            |
| Home Directory        | <b>Active Jobs</b>                                                                  | Job Composer                                           | Shell                                      |

図 **2** Open OnDemand のダッシュボード

ジューラ(Slurm,PBS Pro,Torque など)に対応してい るが, Fujitsu TCS には未対応であった. そのため, 本稿 では Open OnDemand において Fujitsu TCS を利用する ためのアダプタの開発も行う.

本稿の構成は次の通りである. 2 章では、Open OnDemand の概要について述べる.3 章では,Fujitsu TCS に対 するアダプタの開発について述べる. 4 章では、「富岳」に おける Open OnDemand の設定と利用例について述べる. 5 章では,本稿のまとめと今後の課題について述べる.

# **2. Open OnDemand**

# **2.1** 概要

Open OnDemand は HPC クラスタの計算資源を簡易に 利用可能にするためのオープンソースソフトウェアであり, Ohio Supercomputing Center[6] の Web ポータルが元と なっている [7]. Open OnDemand の目的の 1 つは, HPC クラスタの利用のための学習コストを小さくすることであ る.Settlage らは,ユーザの最初のログインからジョブを 投入するまでの時間の中央値が従来の SSH を用いた方法 では約 22 時間であるのに対し,Open OnDemand を用い た方法では約 2 時間であることを示している [8].

図 **2** に「富岳」に導入した Open OnDemand のダッシュ ボードを示す.Interactive Apps にあるアイコンは,計算 ノード上で動作する対話的操作を伴う GUI アプリケーショ ンである(リモートデスクトップ,JupyterLab,RStudio, VSCode). Passenger Apps にあるアイコンは, Open On-Demand がインストールされたサーバで動作するアプリ ケーションである.Home Directory はファイルのアップ ロード・ダウンロード・編集を行う(図 **3**).Active Jobs はジョブの監視を行う(図 **4**).Job Composer はジョブの 作成・投入を行う(図 **5**).Shell はターミナルによる CUI

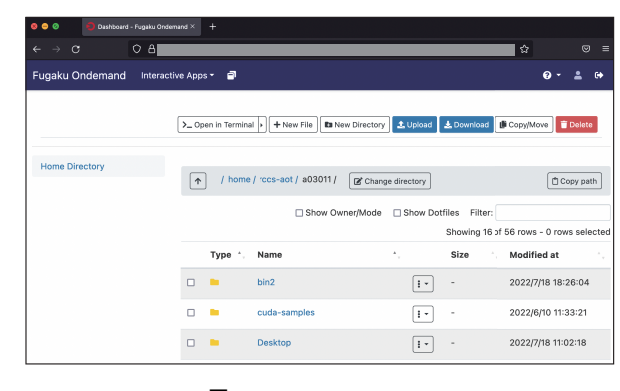

図 **3** Home Directory

|             |                                               |                     |          |                     |          |         | Your Jobs - | All Clusters - |
|-------------|-----------------------------------------------|---------------------|----------|---------------------|----------|---------|-------------|----------------|
|             | <b>Active Jobs</b><br>Show 50 c entries       |                     |          |                     |          | Filter: |             |                |
|             | ID<br>Name<br>$\Lambda$                       | $\Lambda$ .<br>User | Account  | Time Used:          | Queue    | Status  | Cluster     | Actions        |
| $\check{~}$ | 16171004<br>ood_desktop                       | a03011              |          | 00:02:34            | small-s3 | Running | Fugaku      | m              |
|             |                                               | 16171004            |          |                     |          |         |             |                |
|             | ood_desktop<br><b>Running</b><br><b>Nodes</b> |                     | 1        |                     |          |         |             |                |
|             | <b>Time Limit</b>                             |                     | 01:00:00 |                     |          |         |             |                |
|             | <b>Submittion Time</b>                        |                     |          | 2022/08/01 17:29:25 |          |         |             |                |

図 **4** Active Jobs

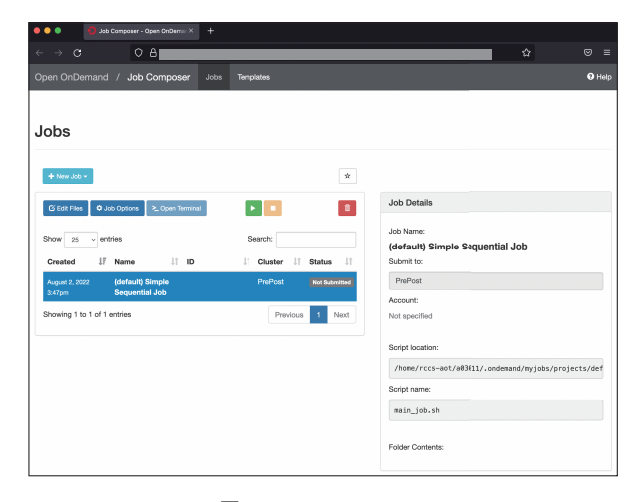

図 **5** Job Composer

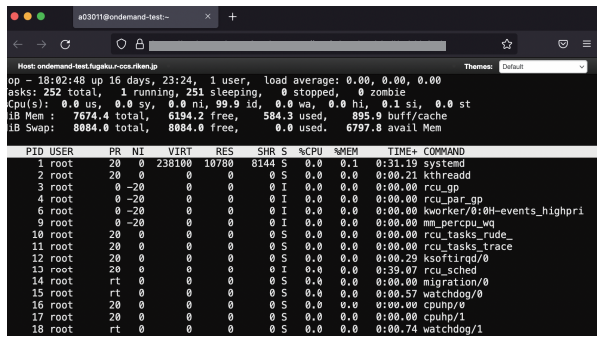

図 **6** Shell

IPSJ SIG Technical Report

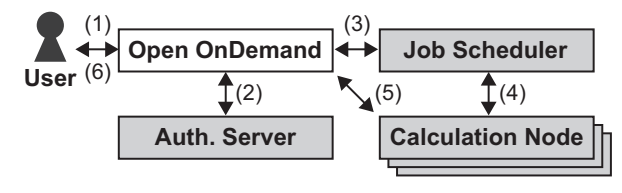

図 **7** Interactive Apps のアプリケーションの動作フロー

を提供する(図 **6**).これらのアプリケーションは管理者 が自由に追加・削除可能である.また,Open OnDemand が提供するフレームワークを用いることで,新しいアプリ ケーションの開発・導入も簡易に行うことができる.

# **2.2** 動作フロー

図 **7** と下記に Interactive Apps のアプリケーションの動 作フローを示す.図において灰色の矩形で示した認証サー バ,ジョブスケジューラ,計算ノードは HPC システムが提 供するサービスであり, Open OnDemand とは独立してい る.(1) ユーザは Web ブラウザを用いて Open OnDemand が動作している Web サーバにログインする. なお, Web ブラウザ以外のソフトウェアや Web ブラウザ用のプラグ インなどは必要ない.(2) Open OnDemand はログインの ための認証を行う.(3) Web ブラウザからアプリケーショ ンの実行命令が発行されると,ジョブスケジューラは計 算ノードにジョブを投入する.(4) ジョブスケジューラは 計算ノードでジョブが実行されるまで待機する. (5) ジョ ブが実行されると,確保された計算ノードの情報や GUI アプリケーションが利用しているポート番号などが Open OnDemand に送られる.Open OnDemand は,その情報 から確保された計算ノードに接続するためのリバースプ ロキシの設定を行う.(6) ユーザはリバースプロキシ用の URL を用いて、Web ブラウザから HPC システム内部に ある計算ノードに接続する.

### **2.3** 関連研究

中田らは Jupyter Notebook を HPC クラスタの計算ノー ド上で動作させる方法を2つ提案している [9]. 1つ目は, 1 章で述べた SSH トンネリングの手順を自動化するもので ある.その問題点として,ユーザの計算機環境にスクリプ トをインストールし,さらに手動でそのスクリプトを実行 する点が挙げられる.2 つ目は,JupyterHub を HPC クラ スタとは別のクラウドサービス(AWS などのパブリック クラウド)に設置する方法である. この方法は HPC クラ スタの 1 つのアカウントを複数のユーザで共有することを 前提としているため,「富岳」の運用ポリシでは許可でき ない.

野村らは JupyterLab を HPC クラスタの計算ノード上 で動作させるための Web アプリケーション実行基盤を開 発した [10]. その動作フローは図 7 の Open OnDemand

の動作フローとほぼ同じである.しかしながら,その Web アプリケーション実行基盤はオープンソースソフトウェア ではなく,また利用可能な認証サーバやジョブスケジュー ラの種類,JupyterLab 以外のアプリケーションへの適用 については制限がある.

# **3. Fujitsu TCS** への対応

## **3.1** 概要

本章では、Open OnDemand において Fujitsu TCS を利 用するためのアダプタを実装する.さらに,Fujitsu TCS に関連するジョブの詳細情報の表示およびジョブ投入の オプションについての既存のコードの変更も行う. 本章で 行った変更は,Open OnDemand の GitHub リポジトリの master ブランチにマージされている\*1. そのため, Fujitsu TCS をジョブスケジューラに採用している他の HPC ク ラスタ(東京大学の「Wisteria/BDEC-01」,名古屋大学の 「不老」,九州大学の「ITO」など)では、そのまま Open OnDemand を利用することができる.

## **3.2** ジョブスケジューラのアダプタ

Open OnDemand は,様々なジョブスケジューラに対応 するためのアダプタインタフェースを提供している。そこ で,アダプタの親クラスで定義されている下記のメソッド を Fujitsu TCS 用に実装する. なお、実装言語は Ruby で ある.

- **submit** ジョブの投入
- **delete** ジョブの削除
- **status** ジョブの状態を取得
- **hold** ジョブのホールド

**release** ホールドされたジョブの開放

- **info** ジョブの情報を取得
- **info all** 全ジョブの情報を取得

**cluster info** HPC クラスタのシステム情報を取得

**supports job arrays** バルクジョブのサポートの可否

**directive prefix** ジョブスケジューラで用いられる接頭 辞を取得(Fujitsu TCS の場合は#PJM)

本節では,**delete** メソッドと **info all** メソッドの実装 についてコードを用いて説明する. ただし、説明の簡易化 のため、例外処理の箇所はコードから削除している.

**delete** メソッドの実装を図 **8** に示す.8 行目でオーバー ライドされた **delete** メソッドが定義されている.9 行目 の**@fujitsu tcs** は **Batch** クラスのインスタンスである. 5 行目でコールしている pjdel コマンドはジョブを削除す る Fujitsu TCS のコマンドであり,その引数としてジョブ ID が渡されている.

https://github.com/OSC/ood\_core/pull/766 と https:// github.com/OSC/ondemand/pull/2194

#### 情報処理学会研究報告

IPSJ SIG Technical Report

| 1  | module Adapters                           |
|----|-------------------------------------------|
| 2  | class Fujitsu <sub>-TCS</sub> $<$ Adapter |
| 3  | class Batch                               |
| 4  | def delete_job(id)                        |
| 5  | call("pidel", id.to.s)                    |
| 6  | end                                       |
| 7  |                                           |
| 8  | def delete(id)                            |
| 9  | $@fujitsu_tcs.delete_iob(id_to_s)$        |
| 10 | end                                       |
|    |                                           |

図 **8 delete** メソッドのコード

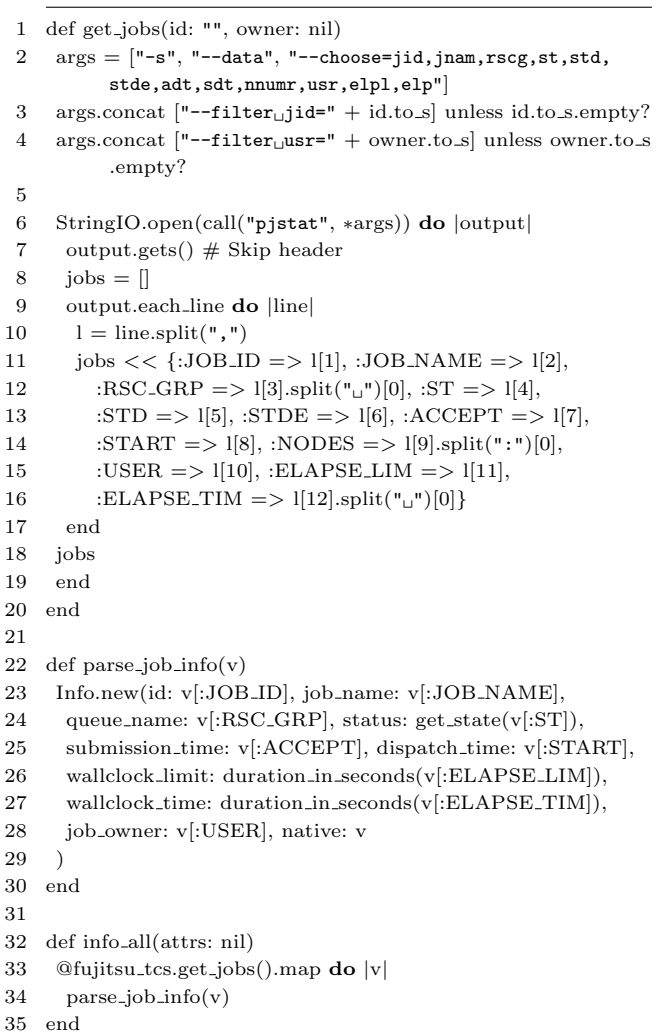

図 **9 info all** メソッドのコード

**info all** メソッドの実装を図 **9** に示す.32 行目でオー バーライドされた **info all** メソッドが定義されている.1 行目で定義された **get jobs** メソッドにおいて,6 行目で コールされている pjstat コマンドはジョブ情報を取得す る Fujitsu TCS のコマンドであり,そのオプションは 2~ 4 行目で定義されている. 2 行目の"-s"は詳細情報の出 力,"--data"は CSV 形式で出力,"--choose"は出力する項 目を選択するオプション (左から, ジョブ ID, ジョブ名, リソースグループ,状態,標準出力ファイルのパス,標準エ

- 1 def extended data fujitsu tcs(info)
- 2 **return** unless info.native
- 3 attributes  $=$  []
- 4 attributes.push Attribute.new "Nodes", info.native[:NODES]
- 5 attributes.push Attribute.new "Time␣Limit", pretty time( info.wallclock limit)
- 6 attributes.push Attribute.new "Submittion␣Time", info.native [:ACCEPT]
- 7 attributes.push Attribute.new "Start␣Time", info.native[: START]

8 ...

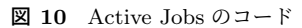

- 1 def submit(fmt: nil)
- 2 slots = value.blank? ?  $1$  : value.to\_i
- 3 **case** fmt
- 4 when "slurm"
- 5 native  $=$  ["-N", slots]
- 6 when "fujitsu\_tcs"
- 7 native  $=$   $[$ "-L", "node=#{slots}"]
- 8 ...

#### 図 **11** ジョブ投入オプションのコード

ラーファイルのパス,投入時間,開始時間,ノード数,ユー ザ名,制限時間,経過時間)である.3~4 行目で用いられて いる"--filter"は,それぞれジョブ ID とユーザ名で pjstat コマンドの出力をフィルタリングするオプションである. 11~16 行目で, pjstat コマンドの出力から得られたジョ ブの情報が整形され,ハッシュ配列 **jobs** に格納される. 22 行目で定義された **parse job info** メソッドにおいて, **get jobs** メソッドから得られたハッシュ配列 **jobs** を元に **Info** オブジェクトがジョブごとに生成される. 24 行目の get\_state メソッドは, pjstat コマンドから得られたジョ ブの状態を,Open OnDemand で定義されているジョブの 状態 (undetermined, completed, queued\_held, queued, running, suspended のいずれか)に変換する. 26~27 行 目の **duration in seconds** メソッドは,期間を秒数に変 換(例えば,"00:01:23"を 83 に変換)する.

#### **3.3** ジョブの詳細情報

図 4 に示した Active Jobs の画面の ID 番号の左にあるボ タンをクリックすると,ジョブの詳細が表示される.しか しながら,Fujitsu TCS のように未サポートのスケジュー ラの場合は,詳細には何も表示されない.そこで,その 詳細に **pjstat** コマンドから得られる情報であるジョブの ノード数,制限時間,投入時間,開始時間を表示させるこ とにした.変更を行ったコードを図 **10** に示す.コード中 で用いられている変数 **info** は,図 9 で作成された **Info** オ ブジェクトである.

#### **3.4** ジョブ投入オプション

複数の計算ノードを用いる場合,ジョブ投入コマンドに

情報処理学会研究報告 IPSJ SIG Technical Report

ノード数を指定するオプションが必要である.例えば,Fuiitsu TCS で 2 ノードを用いる場合は, "pisub -L node=2 ..."である.それを実現するために変更したコードを図 **11** に示す. 既存のコードに 6~7 行目を追加したのみである.

# **4.** 「富岳」における **Open OnDemand**

# **4.1** 概要

本章では,「富岳」における Open OnDemand の設定 と利用例について述べる.4.3 節と 4.4 節で説明する Singularity のレシピおよび Web フォームの設定ファイル は https://github.com/RIKEN-RCCS/ondemand\_apps で 公開している.

# **4.2** 認証について

「富岳」に SSH でログインするまでの従来の手順は次の 通りである. (1) クライアント証明書がユーザに送付され る.(2) クライアント証明書をユーザの Web ブラウザにイ ンストールする.(3) Web ブラウザを用いて「富岳」の利 用者ポータルにログインする.(4) ローカル PC で SSH の 鍵ペアを作成する. (5) SSH の公開鍵を「富岳」の利用者 ポータルに登録する.(6) ログインノードに SSH でログイ ンする.

上記の通り,「富岳」ではクライアント証明書を用いた ユーザ認証を行っている.そこで,図 7 の Open OnDemand に用いる認証サーバとして、Web 上におけるシング ルサインオンを実現するための認証ソフトウェアである Keycloak を導入し,クライアント証明書を使った認証を 行った.Keycloak と Open OnDemand を用いる場合は, 上記の (2) までの手順を行うのみで, Open OnDemand の Web ポータルにログインすることができる. このことか ら,アカウント発行から「富岳」を利用するまでの時間を 大幅に短縮できると考えられる.

## **4.3 Singularity** コンテナの利用

計算ノード上で動作させるアプリケーション(図2の Interactive Apps)の環境には、アプリケーションイメージ の管理を容易にするために, HPC 向けコンテナ環境である SingularityPro[11] を利用する.ここで,図 1 にある通り, 「富岳」の CPU は ARM アーキテクチャに基づく Fujitsu A64FX[12] であるのに対し、プリポスト環境の CPU は一 般的な x86\_64 アーキテクチャである. そのため、アーキ テクチャ毎・アプリケーション毎にコンテナイメージを構 築した. 各アーキテクチャにおけるレシピファイルは基 本的には同じであるが,一部のアプリケーションの ARM アーキテクチャ版の RPM パッケージは存在しない場合が ある(例えば,リモートデスクトップで用いる TurboVNC など).そのような場合は,レシピファイル中で wget コマ ンドを用いて該当アプリケーションのソースコードを取得

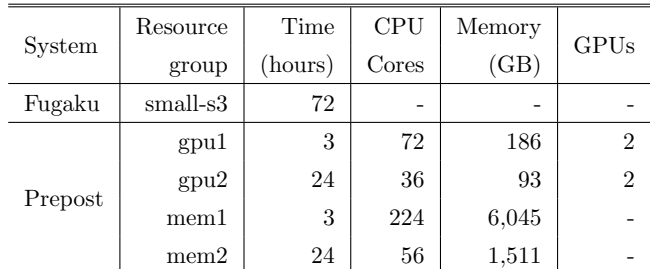

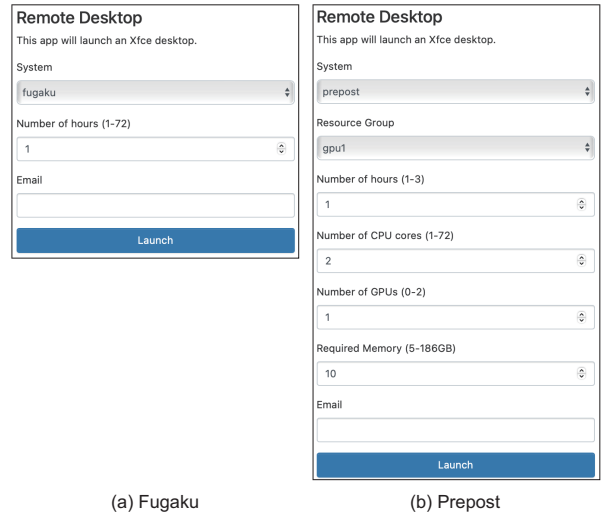

図 **12** Dynamic Form Widgets を用いた Web フォーム

し,コンパイルとインストールを行っている.

# **4.4 Web** フォームの動的変更

「富岳」とプリポスト環境におけるジョブスケジューラ の各リソースグループとユーザが指定できる設定項目の 最大値を表 **1** に示す.プリポスト環境では oversubscribe (1 台の計算ノードに複数のジョブを同時に実行できるこ と)が可能であるため,ユーザは CPU コア数\*2,メモリ 量,GPU 数の指定が可能である.「富岳」では複数の計算 ノードを用いた並列計算も可能であるが,今回の導入では 1ノードのみの利用を想定しているため、表1ではノード 数の項目は省略している.

ここで,「富岳」とプリポスト環境という異なるシステム に対して,同じ URL の Web フォームで図 2 の Interactive Apps を利用できると便利である.それを実現するために, Open OnDemand の Dynamic Form Widgets の機能を利 用する.この機能を用いると,Web フォームの項目を動的 に変更させることができる.

次に,Dynamic Form Widgets の機能を用いて構築した Web フォームによる Open OnDemand の利用手順を説明 する. まず、例えば図 2 のリモートデスクトップのアイコ ンをクリックすると,図 **12**-(a) の「富岳」用の Web フォー ムが表示される.ここで,システムの項目を「prepost」に

\*2 プリポスト環境の Hyper-Threading は有効になっている

#### 情報処理学会研究報告

IPSJ SIG Technical Report

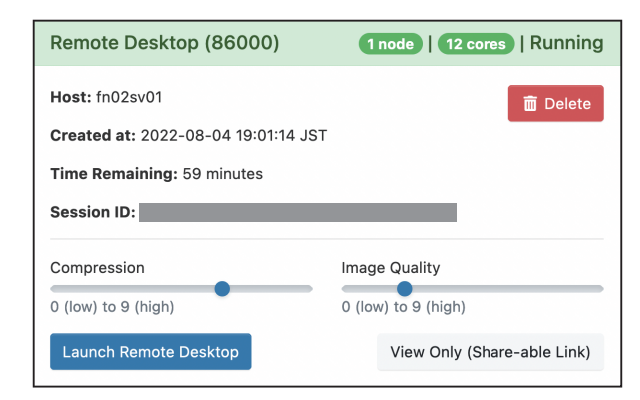

図 **13** 計算ノードに接続するためのリンク

| .                               | in TurboVNC: fn03sv03:1 (a03011) X<br>$\ddot{}$                  |  |   |                           |
|---------------------------------|------------------------------------------------------------------|--|---|---------------------------|
| C<br>$\leftarrow$ $\rightarrow$ | $O$ $B$                                                          |  | 岱 | $\circ$<br>Ξ              |
| Applications                    |                                                                  |  |   | 40 Thu 4 Aug, 13:10 a0301 |
| Run Program                     |                                                                  |  |   |                           |
| [X] Terminal Emulator           |                                                                  |  |   |                           |
| File Manager                    |                                                                  |  |   |                           |
| Mail Reader                     |                                                                  |  |   |                           |
| <b>Neb Browser</b>              |                                                                  |  |   |                           |
| Settings                        | > El Settings Manager                                            |  |   |                           |
| Accessories                     | <b>Accessibility</b>                                             |  |   |                           |
| <b>Graphics</b>                 | <b>Eb</b> Advanced Network Configuration                         |  |   |                           |
| nternet                         | Le Appearance                                                    |  |   |                           |
| Multimedia                      | Color Profiles                                                   |  |   |                           |
| <b>C</b> Mice                   | Default Applications                                             |  |   |                           |
| System                          | Desktop                                                          |  |   |                           |
| <b>B</b> Log Out                | <b>Z</b> Display                                                 |  |   |                           |
|                                 | File Manager Settings                                            |  |   |                           |
|                                 | <b>R</b> Keyboard                                                |  |   |                           |
|                                 | Mouse and Touchpad                                               |  |   |                           |
|                                 | CoenJDK 1.8.0 for x8664 Policy Tool (1.8.0.342.b(7-2.el86.x8664) |  |   |                           |
|                                 | Panel                                                            |  |   |                           |
|                                 | Power Manager                                                    |  |   |                           |
|                                 | Removable Drives and Media                                       |  |   |                           |
|                                 | <b>A</b> Session and Startup                                     |  |   |                           |
|                                 | <b>DD</b> Settings Editor                                        |  |   |                           |
|                                 | Text Editor Settings                                             |  |   |                           |
|                                 | Window Manager                                                   |  |   |                           |
|                                 | Window Manager Tweeks                                            |  |   |                           |
|                                 | <b>Norkspaces</b>                                                |  |   |                           |
|                                 | <b>By</b> Xfce Terminal Settings                                 |  |   |                           |
|                                 | 42                                                               |  |   |                           |

図 **14** リモートデスクトップ

すると,図 12-(b) に動的に切り替わる.図 12-(b) のリソー スグループの項目についても同様であり、例えば「gpu1」 から「mem1」に変更すると,図 12-(b) から「Number of GPUs」の項目は見えなくなり,各項目の最大値は表 1 で 示した通りに設定される\*3.図 12 の「Email」にメールア ドレスを入力すると,ジョブが計算ノード上で起動した 際に、そのメールアドレスに通知が行われる\*4. 図 12の 「Launch」をクリックすると、指定したシステムにジョブ が投入される.そのジョブが計算ノード上で実行される と,その計算ノードに接続するためのリンクがユーザに表 示される(図 **13**).圧縮率と品質を設定した後,「Launch Remote Desktop」をクリックすると,リモートデスクトッ プの画面がユーザの Web ブラウザに表示される(図 **14**).

# **5.** まとめと今後の課題

本稿では,HPC クラスタが持つ計算資源を簡易に利用 可能にする Open OnDemand を「富岳」に導入するため, 「富岳」のジョブスケジューラである Fujitsu TCS を利用

するためのアダプタの作成を行った.Open OnDemand を 「富岳」に導入したことにより、ユーザの利便性を向上させ る事ができたと考えている.

今後の課題としては,「富岳」上で Open OnDemand を 実サービスとして提供し,その導入の効果を定量的に明ら かにすることが必要である.また,「富岳」のアカウント数 は 2,822 (2022年7月時点)であるため, Open OnDemand の利用者が多くなった場合,複数台の Open OnDemand サーバを用いた負荷分散の工夫が必要になると考えられる. さらに,対話的操作を伴う GUI アプリケーションは少ない CPU コア数の利用で十分な場合が多いため,oversubscribe を許可するスケジューリングを「富岳」に追加することに より,計算資源を有効に利用できると考えられる.Open OnDemand を用いると,様々な HPC クラスタに共通のフ ロントエンドでシステムを構築できるため,システムの開 発コストの低減およびユーザに対する統一されたインタ フェースの提供が可能になる.そのため,「富岳」におけ る Open OnDemand の経験を今後も公開していくことで, Open OnDemand の普及を促進したいと考えている.

謝辞 Open OnDemand の導入にあたりご助言いただい た富士通エンジニアの方々に感謝します.

# 参考文献

- [1] Riken center for computational science. https://www. r-ccs.riken.jp/en/.
- [2] Mitsuhisa Sato et al. Co-Design for A64FX Manycore Processor and "Fugaku". In *International Conference for High Performance Computing, Networking, Storage and Analysis*, pp. 651–665, Los Alamitos, CA, USA, 2020. IEEE Computer Society.
- [3] Fujitsu software technical computing suite (in japanese). https://www.fujitsu.com/downloads/JP/jsuper/ tcs-v4-datasheet.pdf.
- [4] Slurm. https://slurm.schedmd.com/.
- [5] Dave Hudak et al. Open ondemand: A web-based client portal for hpc centers. *Journal of Open Source Software*, Vol. 3, No. 25, p. 622, 2018.
- [6] Ohio Supercomputer Center. https://www.osc.edu.
- [7] Supercomputing. Seamlessly. Open, Interactive HPC Via the Web. https://github.com/OSC/ondemand.
- [8] Settlage, Robert et al. Open ondemand: Hpc for everyone. In *High Performance Computing: ISC High Performance 2019 International Workshops, Frankfurt, Germany, June 16-20, 2019, Revised Selected Papers*, pp. 504–513, 2019.
- [9] 中田 秀基 他. 大規模計算クラスタにおけるユーザ利便性 向上. 研究報告ハイパフォーマンスコンピューティング (HPC), No. 2020-HPC-174, 2020.
- [10] 野村 哲弘 他. Tsubame3 のインタラクティブ利用の利便 性向上にむけた取り組み. 研究報告ハイパフォーマンスコ ンピューティング(HPC), No. 2020-HPC-175, 2020.
- [11] Sylabs. https://sylabs.io/.
- [12] A64fx microarchitecture manual. https://github.com/ fujitsu/A64FX/.

本稿で利用した Open OnDemand-2.0.27 では Dynamic Form Widgets のいくつかの機能にバグがあるため,想定通りには動作し なかった.https://github.com/OSC/ondemand/issues/2115

認証サーバからユーザ名とメールアドレスが紐付いた情報を取得 可能であれば,テキスト入力ではなくチェックボックスを用いる 方が便利である.